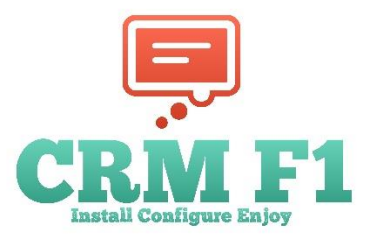

## **CRM F1 for Microsoft Dynamics ® Installation and Configuration Guide** [www.crfm1.com](http://www.crfm1.com/)

[info@crmf1.com](mailto:info@crmf1.com)

## **Table of Contents**

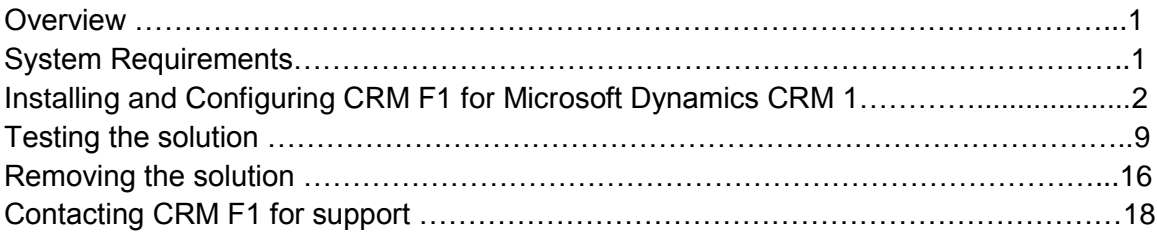

### **Overview**

This document gives guidance for deploying CRM F1 solution. CRM F1 is a solution that enhances help capabilities for Microsoft Dynamics CRM.

## **System Requirements**

[http://crmf1.com](http://crmf1.com/) CRM F1 **®** <sup>1</sup>

The solution is compatible with Microsoft Dynamics CRM Online or CRM 2016 (on premise) Firefox, Chrome, Edge and Internet Explorer, latest versions.

### **Installing and Configuring CRM F1 for Microsoft Dynamics CRM 1**

First time Installation- If you do not have an account with us please visit [www.crmf1.com](http://www.crmf1.com/) and sign-up for a Free 30-day trial account

Upgrade Installation – if you are already a customer please contact  $info@crmf1.com$  to obtain latest version.

Log on to your system with admin credentials

In CRM go to Settings ► Solutions ► Import

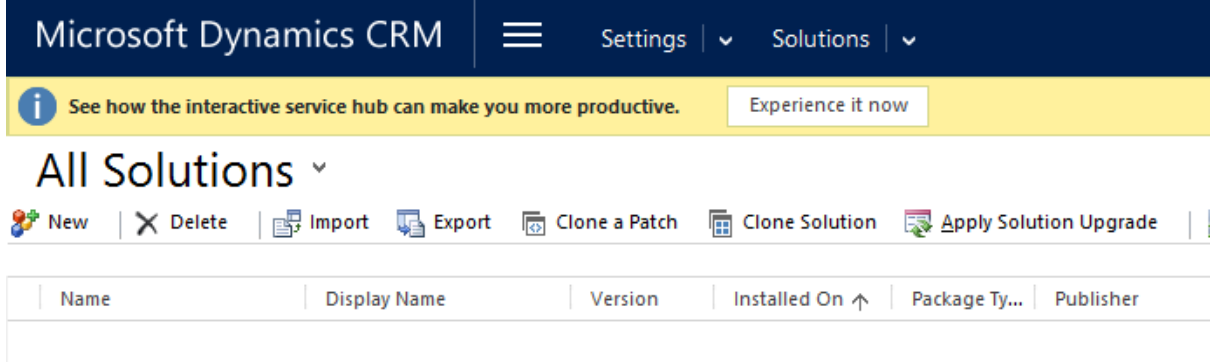

Browse ► Open and select the demo file you have downloaded

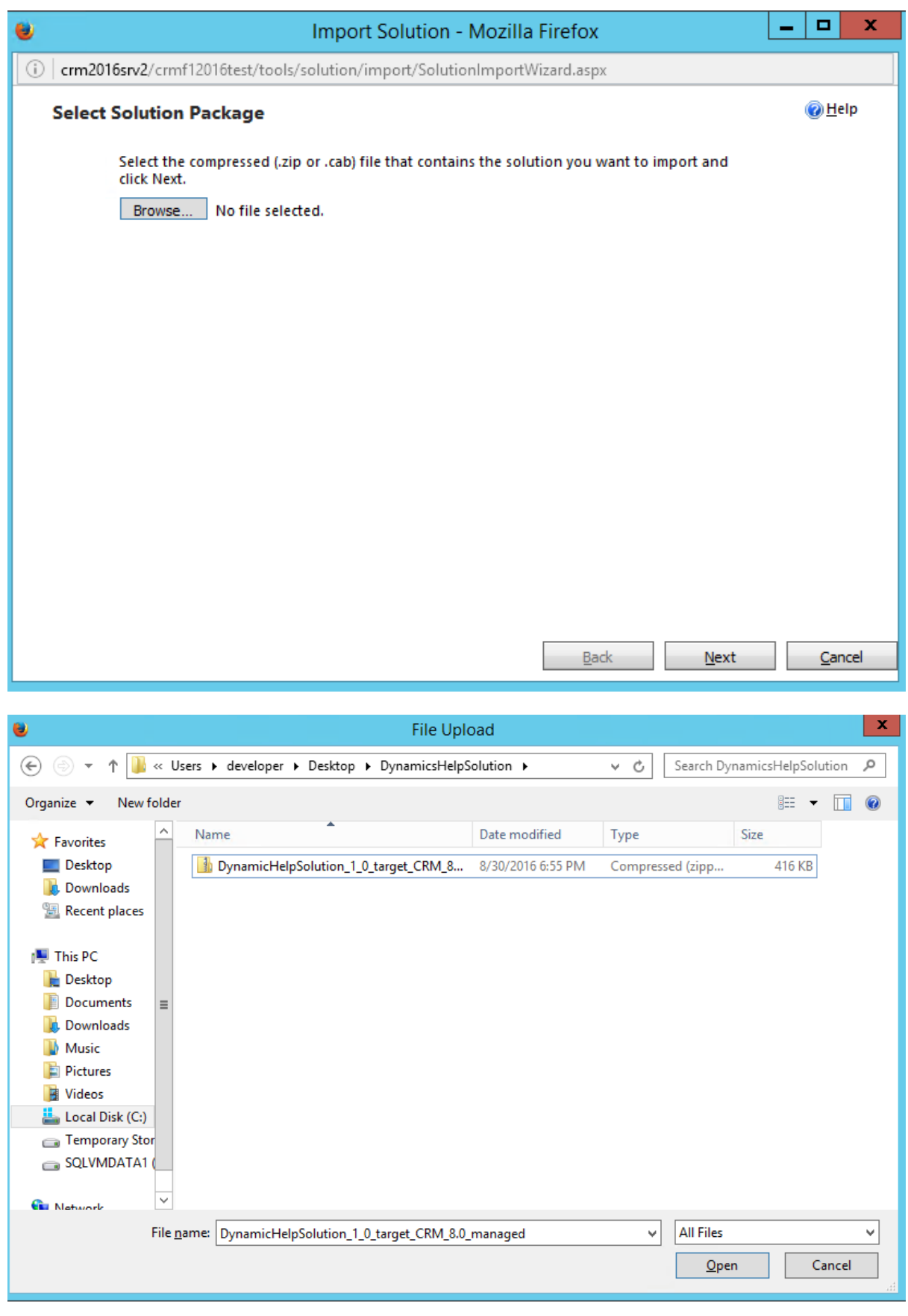

Click Next

[http://crmf1.com](http://crmf1.com/)

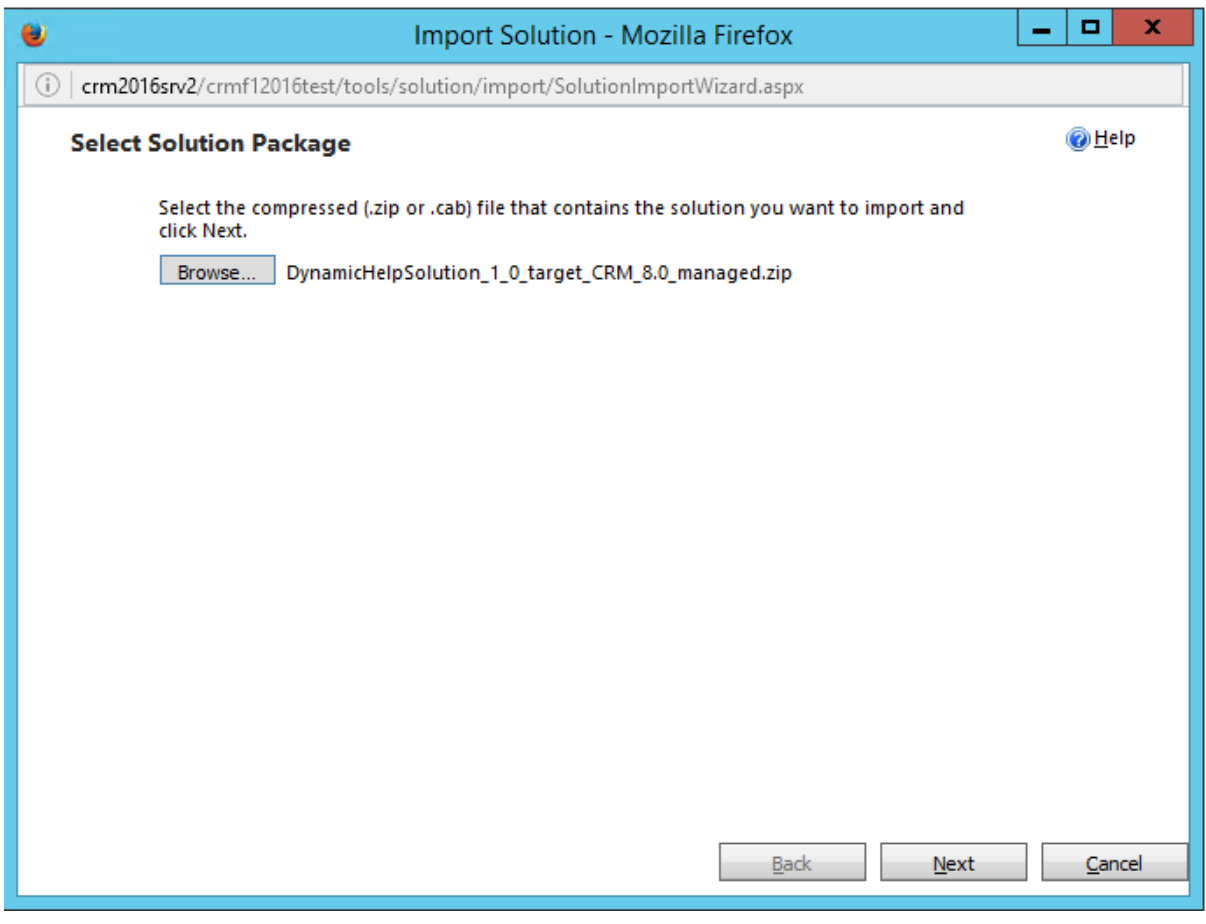

Next and Import

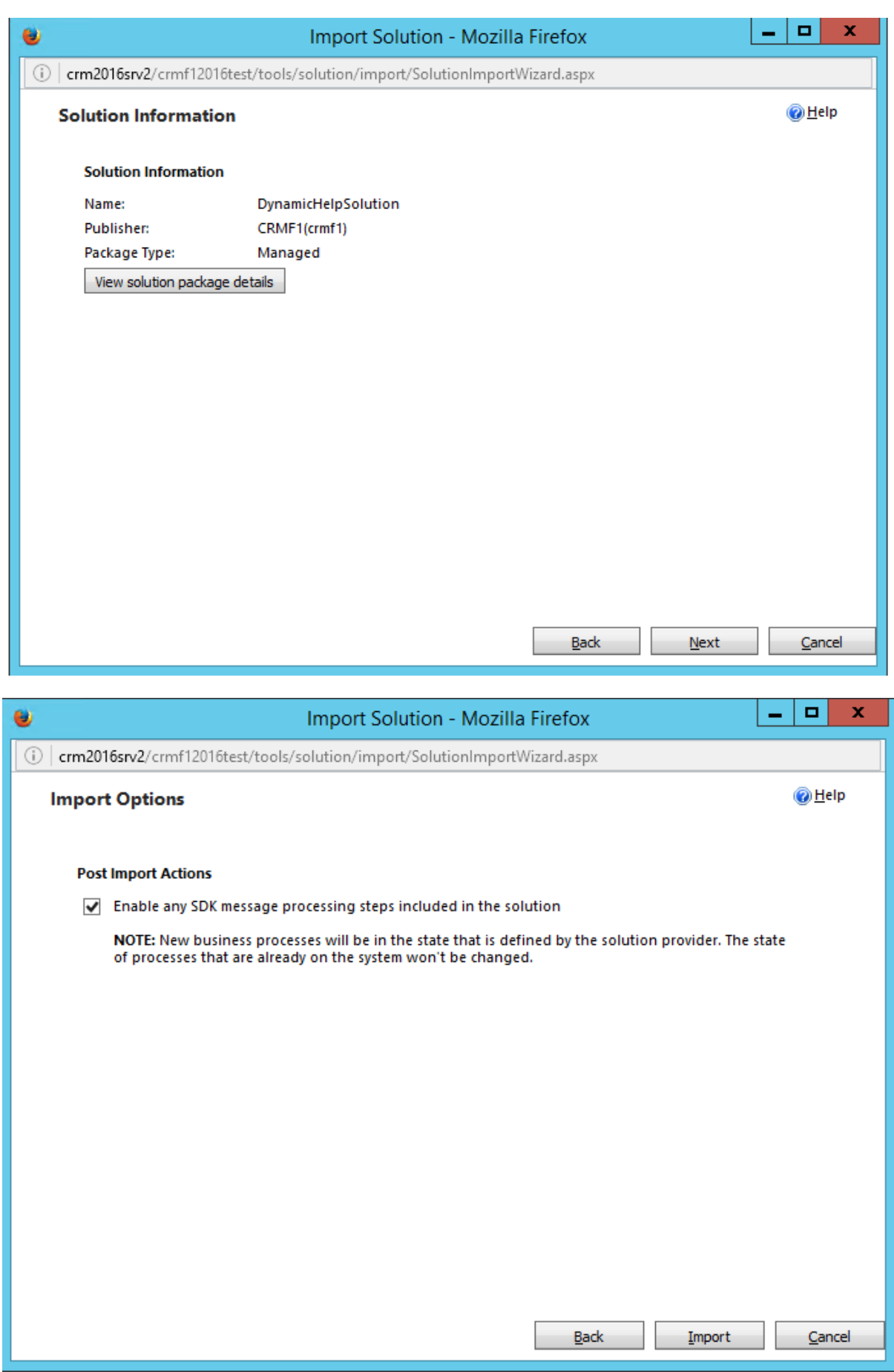

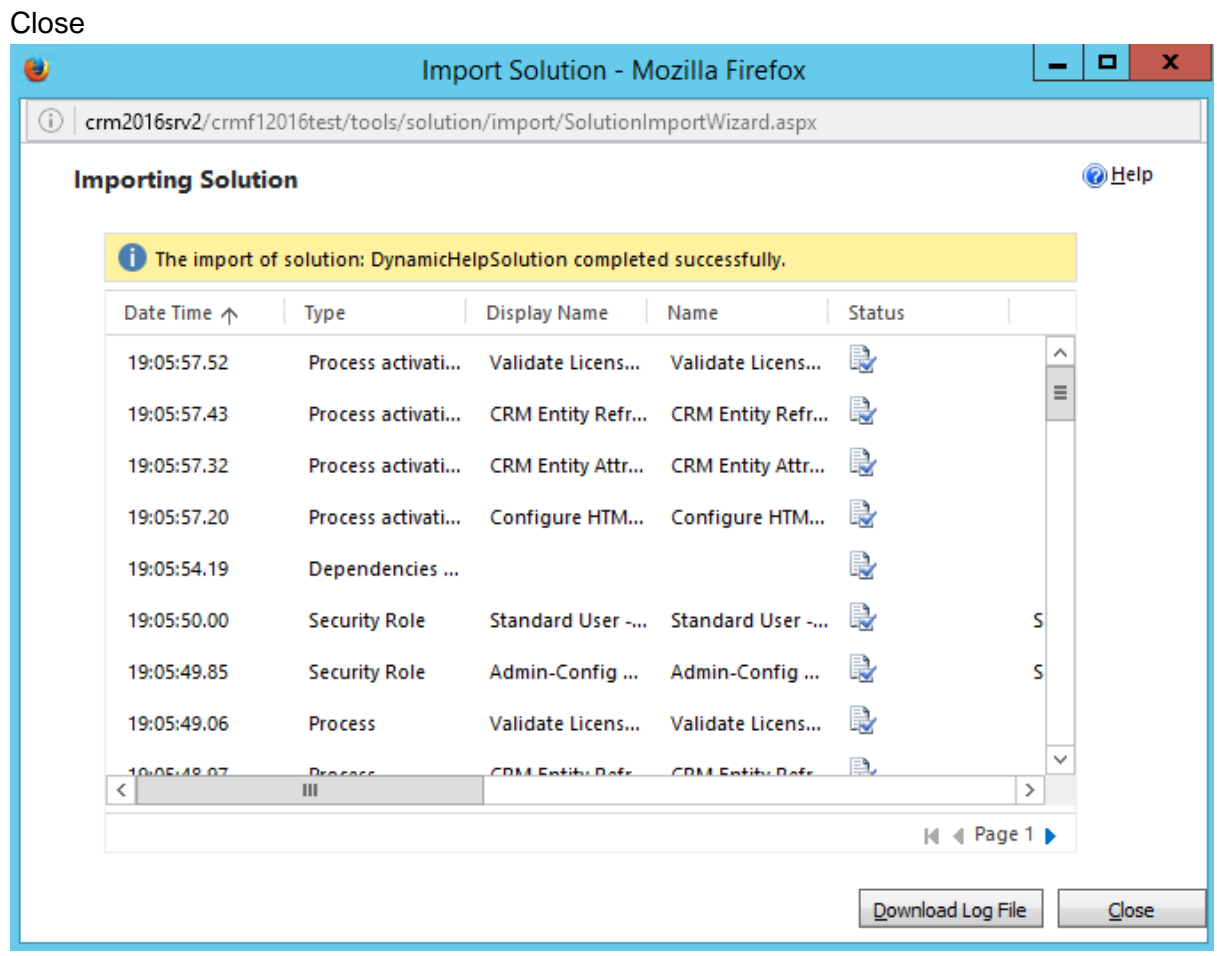

The solution will be visible in the list of solutions

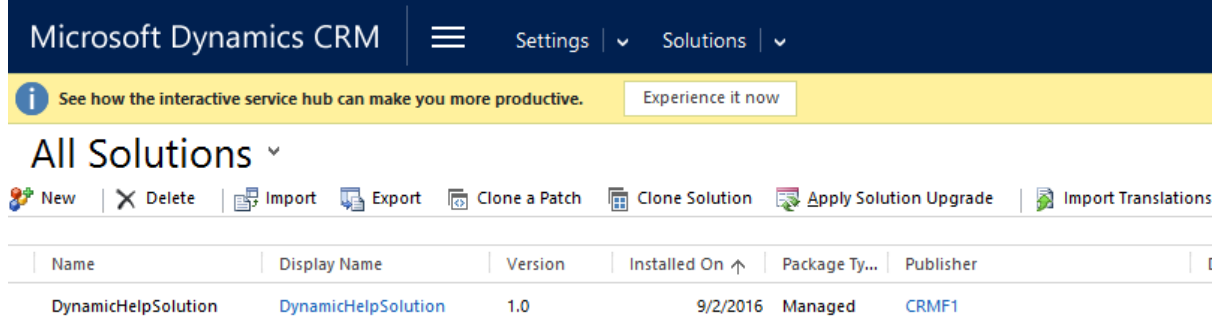

A short description of the steps can be finding if you double click the solution

STEPS TO ACTIVATE AND REMOVE CRMF1 HELP SOLUTION.

1. Go To Settings-> Administration-> System Settings -> General Tab and scroll until you see "Use custom Help for customizable entities" and select Yes and do the same with "Append parameter to URL" and click OK.

2. Please add the Entity to Sitemap: go to Settings -> Customizations -> Customize the System -> Entities -> CRM Entity and in the General Tab select Settings, then Save and Publish.

3. Go back to Settings -> Customization -> Solutions and double click on DynamicsHelp Solution

4. Enter License by populating CRMX123987 in here then Save & Close

5. Before removing the Solution click here

6. Contact CRM F1 Support here

Go To Settings ► Administration ► System Settings ► General Tab and scroll until you see "Use custom Help for customizable entities" and select Yes and do the same with "Append parameter to URL" and click OK

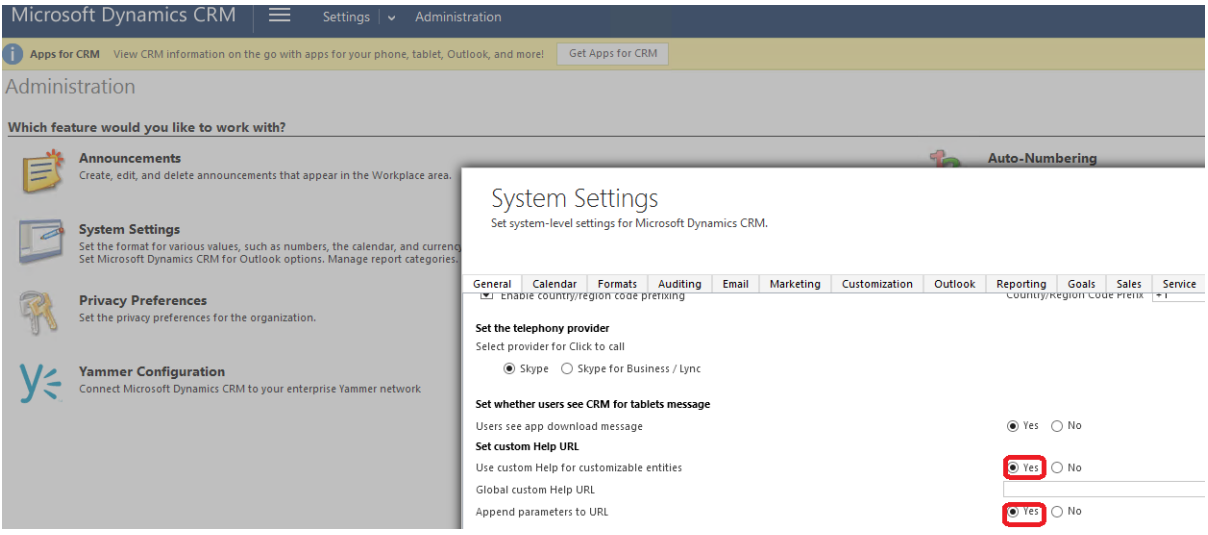

Please add the Entity to Sitemap: go to Settings ► Customizations ► Customize the System ► Entities ► CRM Entity and in the General Tab select Settings, then Save and Publish.

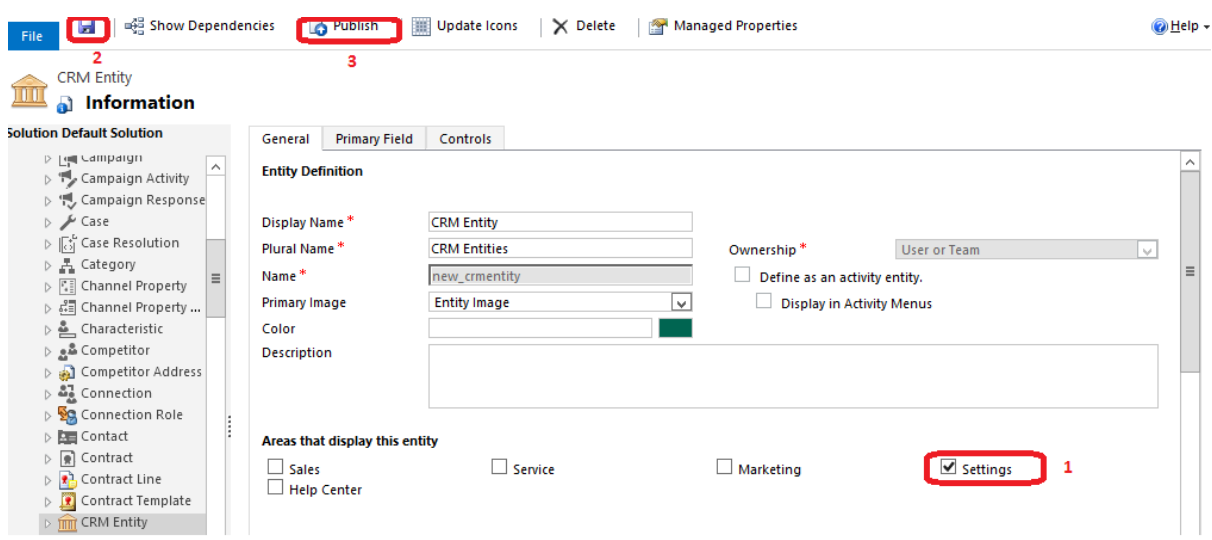

Go back to Settings -> Customization ->Solutions and double click on DynamicsHelp Solution. Click in Enter License Key and populate Trial Key CRMX123987 and click Activate

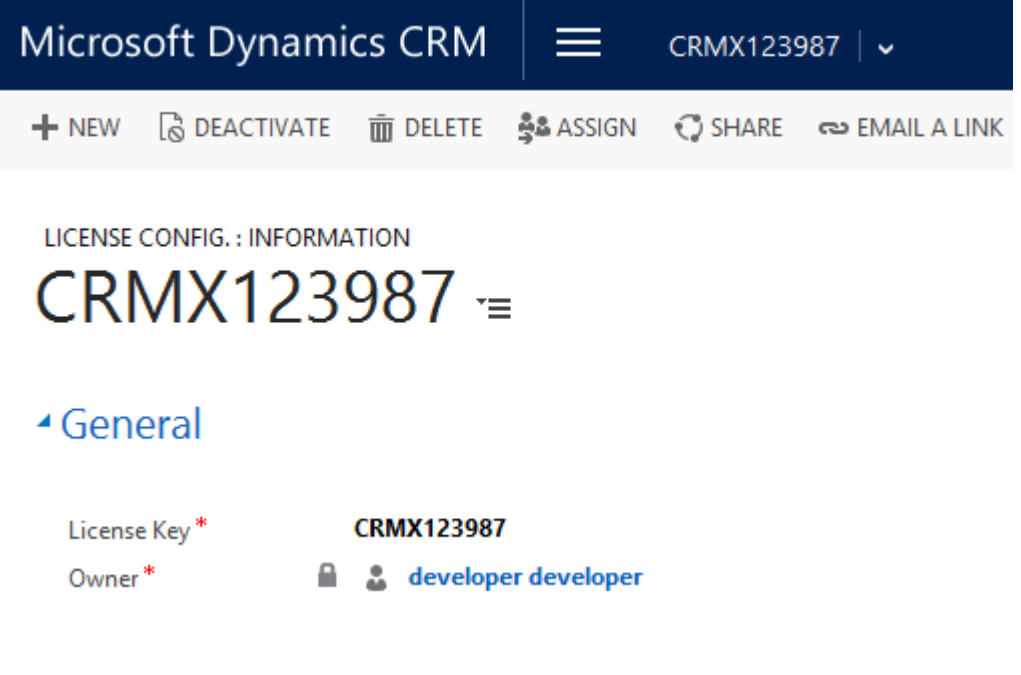

## **Testing the Solution**

Go to CRM ► Settings ► CRM Entities

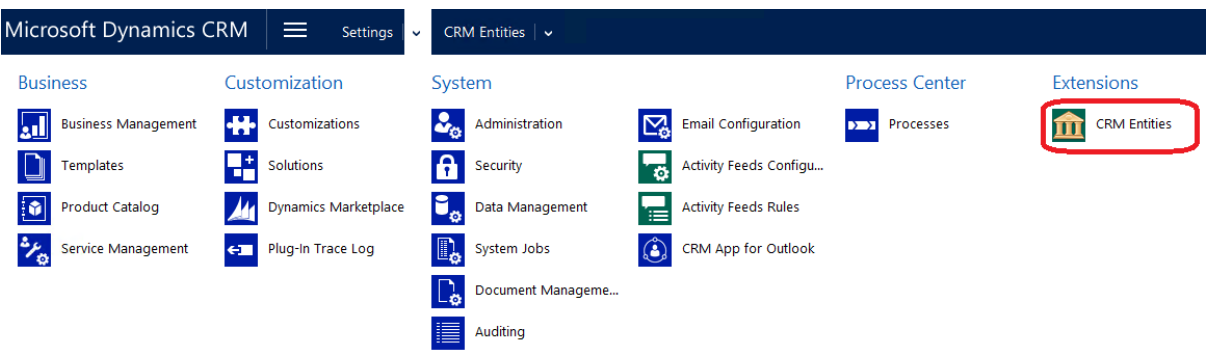

The Trial is based in Opportunity entity for you to test, first think click Refresh Entity

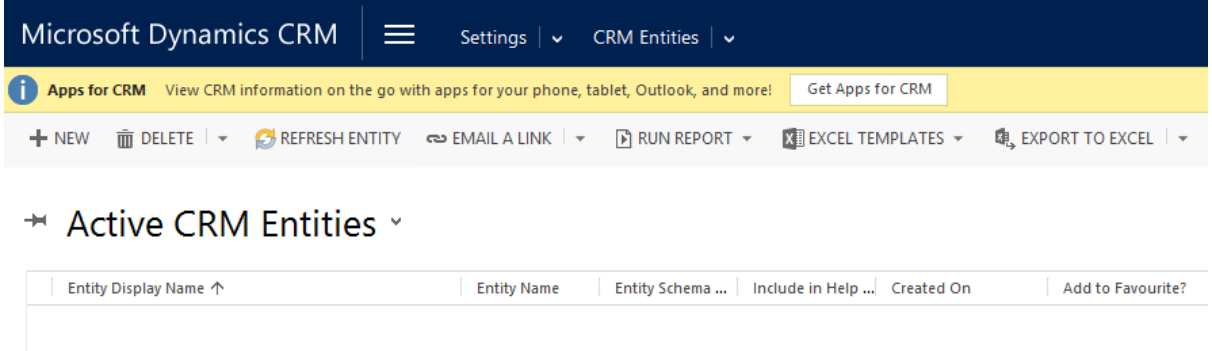

In the dialog box click OK

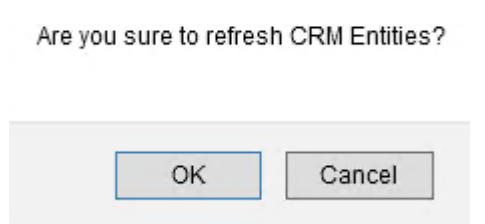

In the following message click OK and later press F5 to refresh the page

CRM Entity Config. Records has been refreshed. Please refresh the grid.

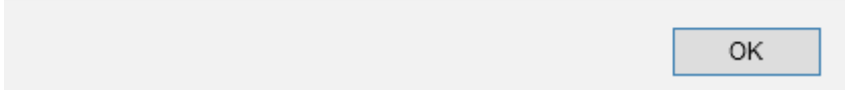

### $\star$  Active CRM Entities  $\cdot$

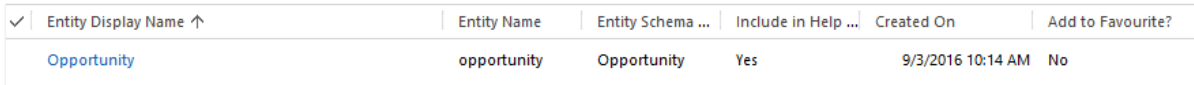

Double click and in the Opportunity form.

In here you can:

-Include the Entity in Help Index -Add it to favourites -Add and internal or external link (if you have your procedures in a BPM system you can populate the url here)

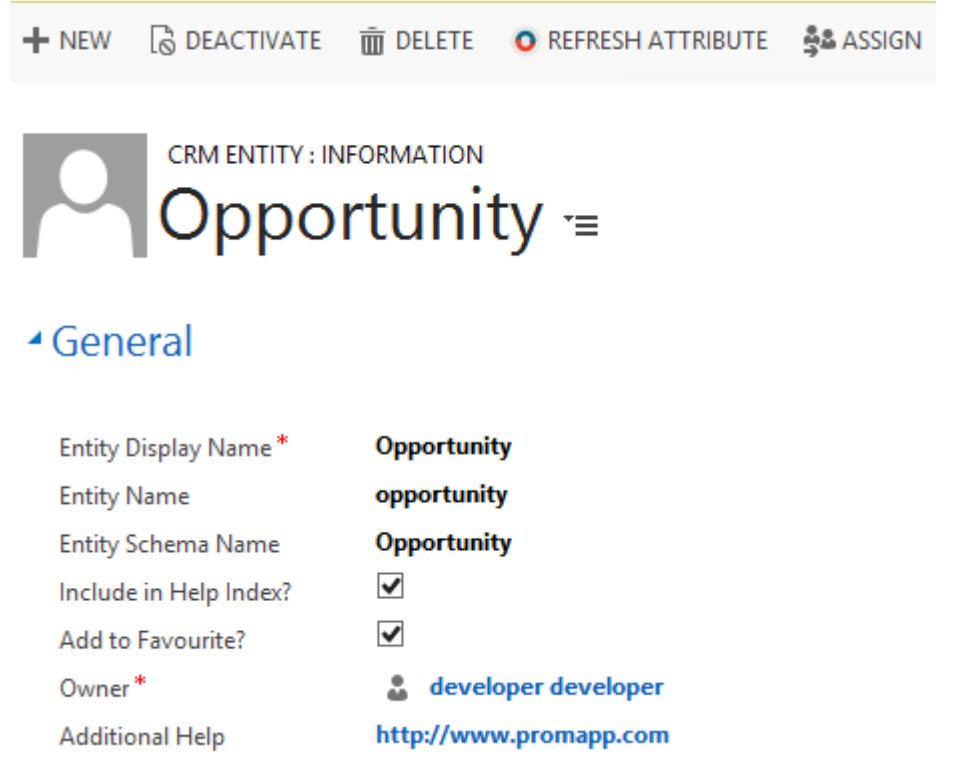

You can add multiple images, like Sales Process, etc, That is done uploading images from the Notes section (at entity level)

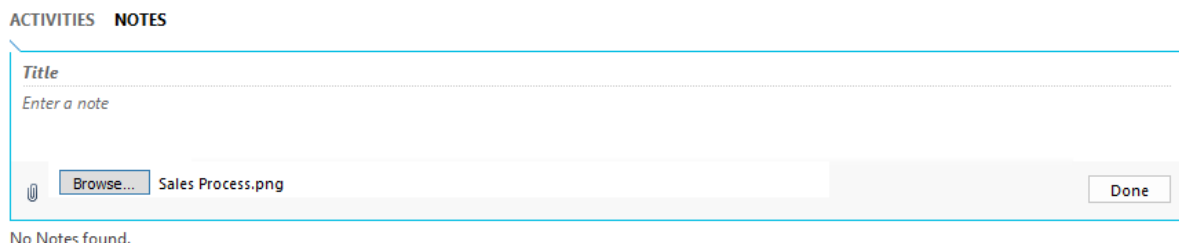

[http://crmf1.com](http://crmf1.com/) CRM F1 **®** <sup>10</sup>

-also you can add Description for all the fields you are interested. To do that pleases Refresh Attributes and refresh browser with F5

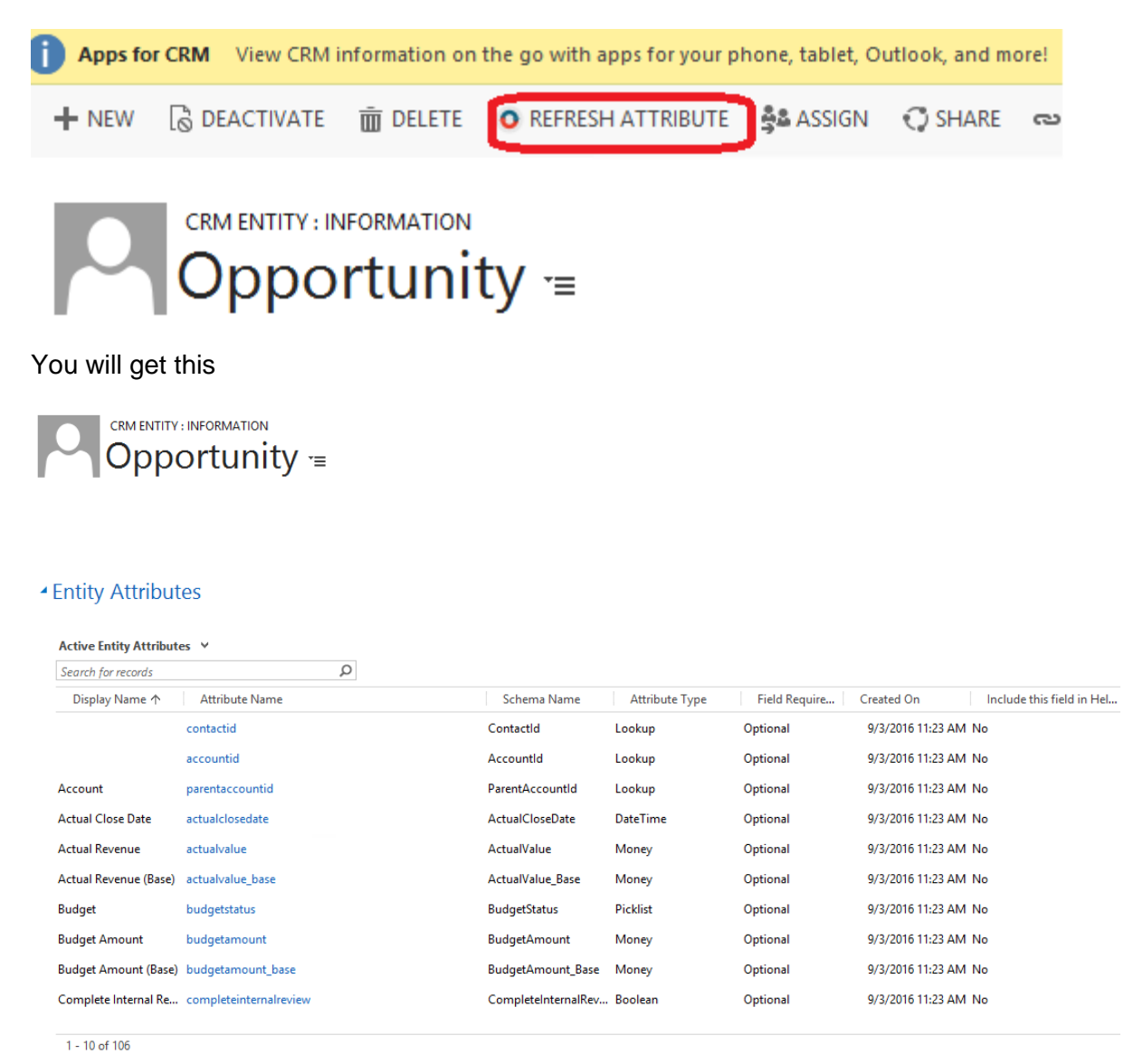

Select a field you want to include in Help and double click

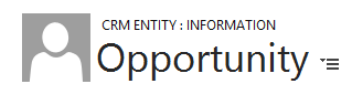

#### **Entity Attributes**

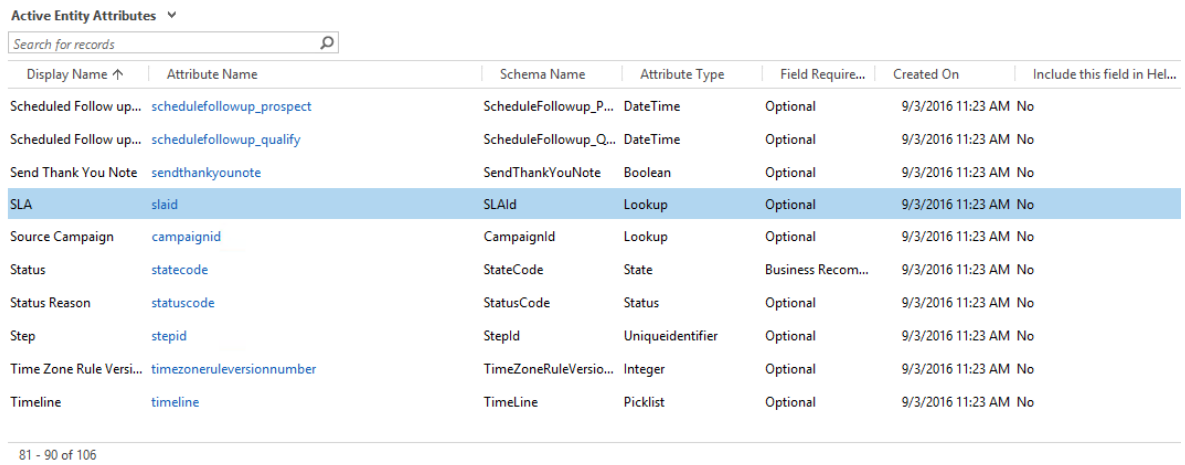

In this example we will populate the agreements we have in the company and we will include that in the Help Page

#### **ENTITY ATTRIBUTE: INFORMATION**

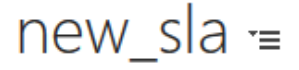

# ▲ General

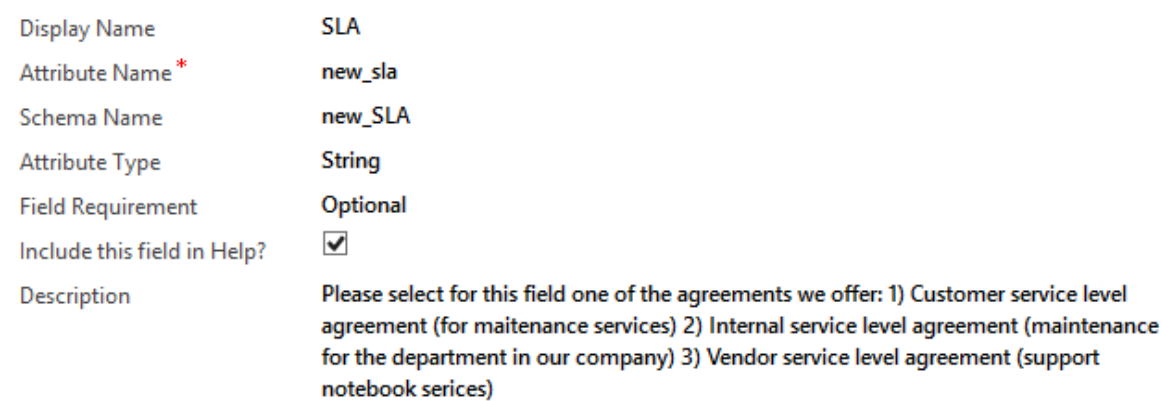

To see the Help Page for Opportunities please go to Opportunities and click '?'

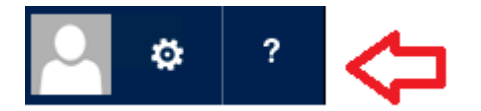

And you will get this

[http://crmf1.com](http://crmf1.com/) CRM F1 **®** <sup>12</sup>

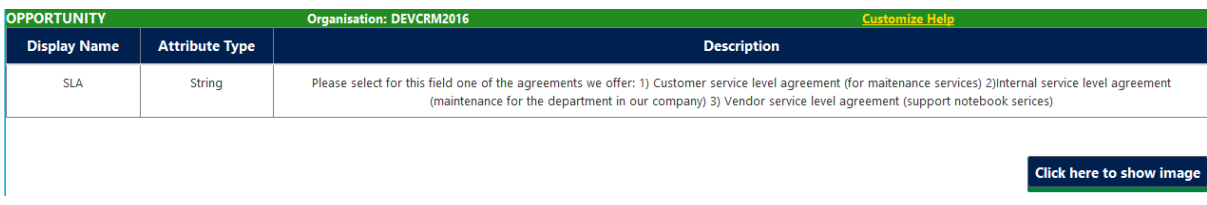

Select Click here to show or hide image

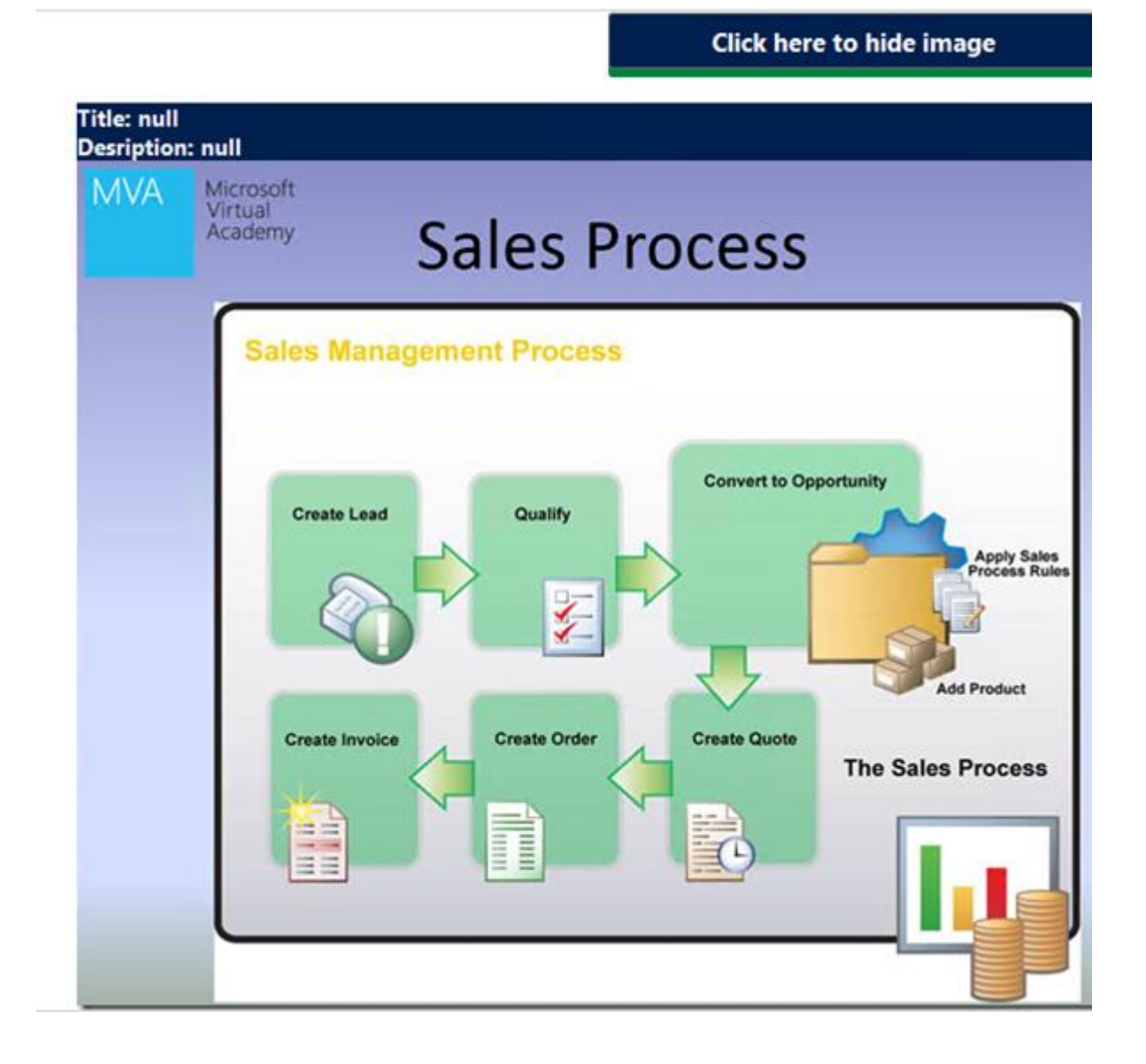

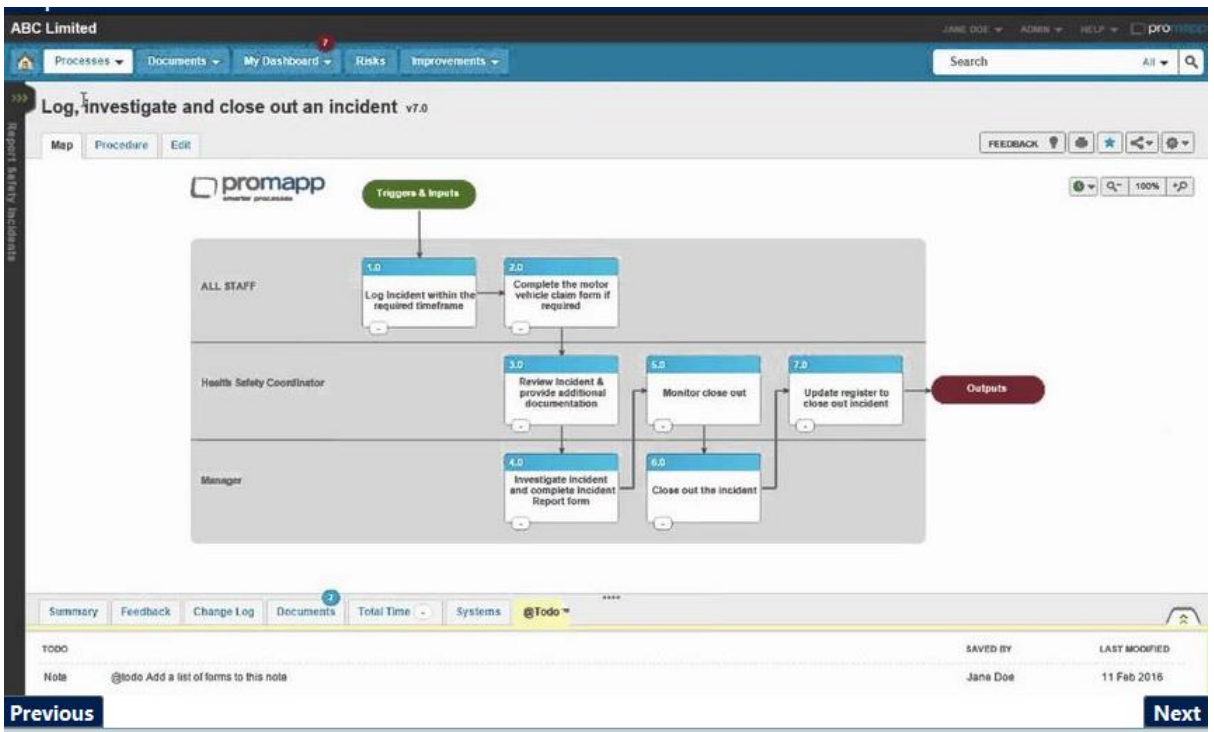

Click Additional Help to see your BPM system, Visio or anything you are interested in (it should have a url format)

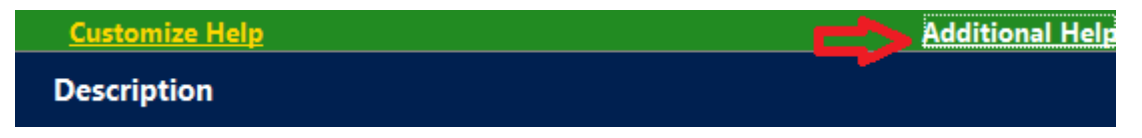

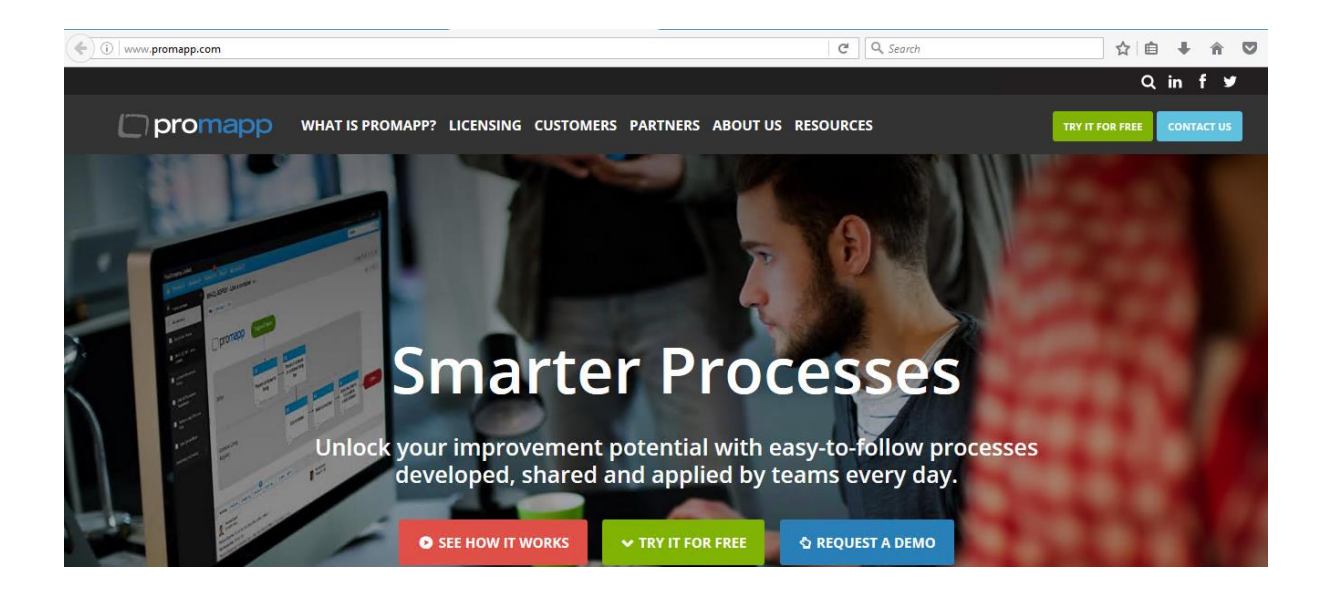

And you have a direct access to configure the Entity again

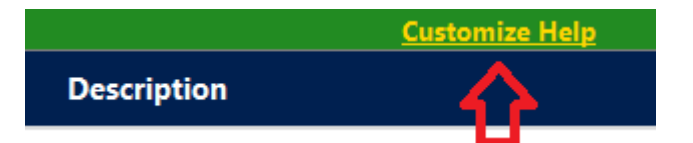

### **Removing the solution**

Please remove the CRM Entity from Sitemap: go to Settings ► Customizations ► Customize the System ► Entities ► CRM Entity and in the General Tab select untick Settings, then Save and Publish.

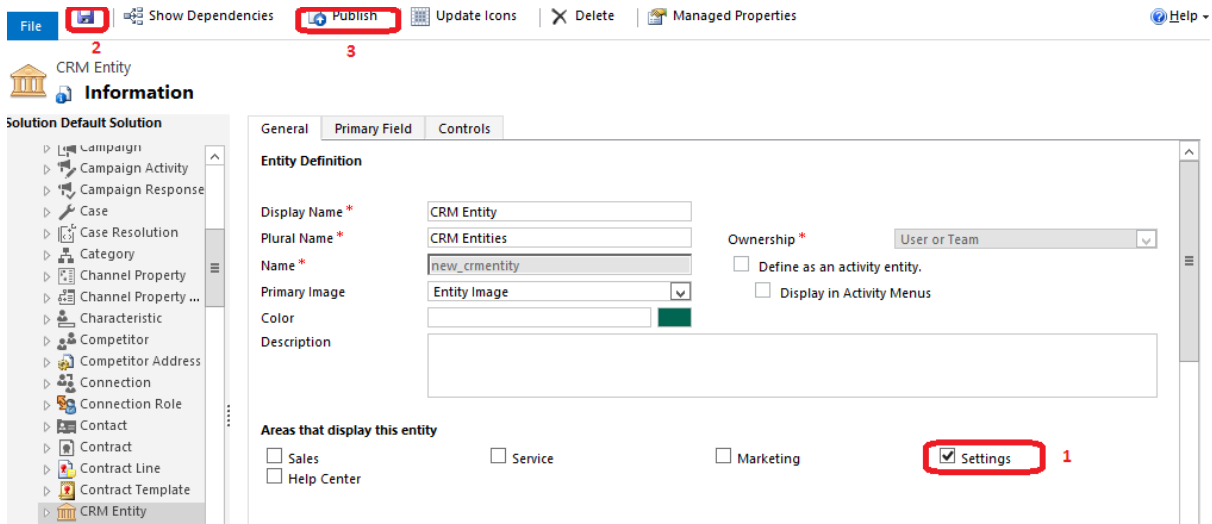

In CRM go to Settings ► Solutions ► double click DynamicHelpSolution

Go to step 5 and click "here"

#### STEPS TO ACTIVATE AND REMOVE CRMF1 HELP SOLUTION.

1. Go To Settings-> Administration-> System Settings -> General Tab and scroll until you see "Use custom Help for customizable entities" and select Yes and do the same with "Append parameter to URL" and click OK.

2. Please add the Entity to Sitemap: go to Settings -> Customizations -> Customize the System -> Entities -> CRM Entity and in the General Tab select Settings, then Save and Publish.

3. Go back to Settings -> Customization ->Solutions and double click on DynamicsHelp Solution

4. Enter License by populating CRMX123987 in here then Save & Close

5. Before removing the Solution click here

6. Contact CRM F1 Support here

### And OK

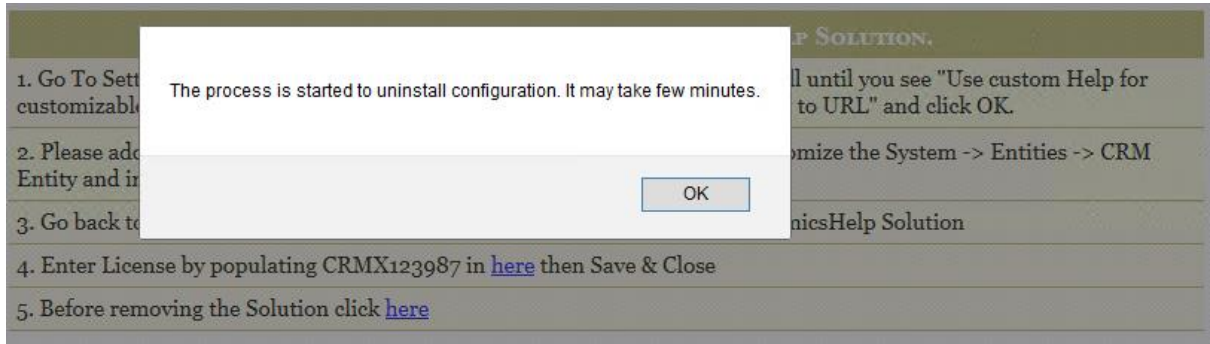

After few minutes if you go to Opportunity Entity and click "?" you will see the customizatios has been deleted and you will have the out of the box help.

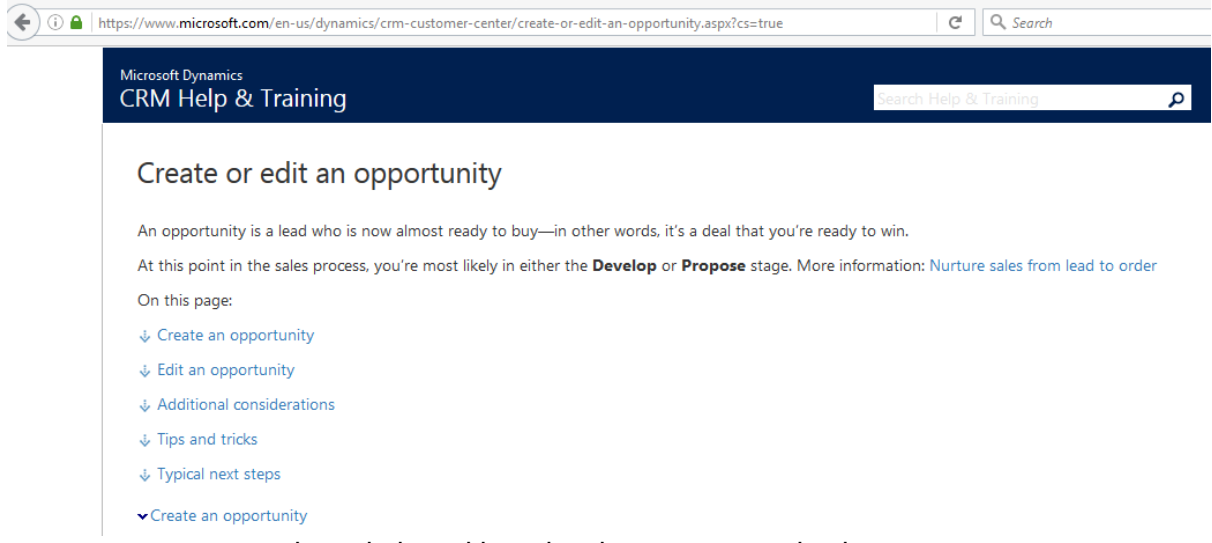

now you can remove the solution without leaving any customization:

to Settings ► Solutions ► select DynamicHelpSolution and click Delete

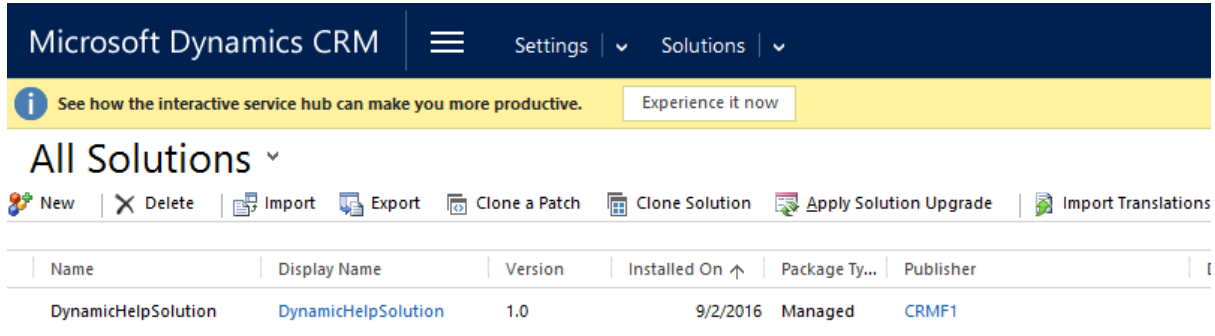

### **Contacting CRM F1 for support**

If you find any difficulties, please contact our Support Team.

STEPS TO ACTIVATE AND REMOVE CRMF1 HELP SOLUTION.

1. Go To Settings-> Administration-> System Settings -> General Tab and scroll until you see "Use custom Help for customizable entities" and select Yes and do the same with "Append parameter to URL" and click OK.

2. Please add the Entity to Sitemap: go to Settings -> Customizations -> Customize the System -> Entities -> CRM Entity and in the General Tab select Settings, then Save and Publish.

3. Go back to Settings -> Customization -> Solutions and double click on DynamicsHelp Solution

4. Enter License by populating CRMX123987 in here then Save & Close

5. Before removing the Solution click here

6. Contact CRM F1 Support here